# Oracle® Banking Microservices **Architecture** Retail 360 User Guide

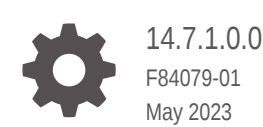

ORACLE

Oracle Banking Microservices Architecture Retail 360 User Guide, 14.7.1.0.0

F84079-01

Copyright © 2021, 2023, Oracle and/or its affiliates.

This software and related documentation are provided under a license agreement containing restrictions on use and disclosure and are protected by intellectual property laws. Except as expressly permitted in your license agreement or allowed by law, you may not use, copy, reproduce, translate, broadcast, modify, license, transmit, distribute, exhibit, perform, publish, or display any part, in any form, or by any means. Reverse engineering, disassembly, or decompilation of this software, unless required by law for interoperability, is prohibited.

The information contained herein is subject to change without notice and is not warranted to be error-free. If you find any errors, please report them to us in writing.

If this is software, software documentation, data (as defined in the Federal Acquisition Regulation), or related documentation that is delivered to the U.S. Government or anyone licensing it on behalf of the U.S. Government, then the following notice is applicable:

U.S. GOVERNMENT END USERS: Oracle programs (including any operating system, integrated software, any programs embedded, installed, or activated on delivered hardware, and modifications of such programs) and Oracle computer documentation or other Oracle data delivered to or accessed by U.S. Government end users are "commercial computer software," "commercial computer software documentation," or "limited rights data" pursuant to the applicable Federal Acquisition Regulation and agency-specific supplemental regulations. As such, the use, reproduction, duplication, release, display, disclosure, modification, preparation of derivative works, and/or adaptation of i) Oracle programs (including any operating system, integrated software, any programs embedded, installed, or activated on delivered hardware, and modifications of such programs), ii) Oracle computer documentation and/or iii) other Oracle data, is subject to the rights and limitations specified in the license contained in the applicable contract. The terms governing the U.S. Government's use of Oracle cloud services are defined by the applicable contract for such services. No other rights are granted to the U.S. Government.

This software or hardware is developed for general use in a variety of information management applications. It is not developed or intended for use in any inherently dangerous applications, including applications that may create a risk of personal injury. If you use this software or hardware in dangerous applications, then you shall be responsible to take all appropriate fail-safe, backup, redundancy, and other measures to ensure its safe use. Oracle Corporation and its affiliates disclaim any liability for any damages caused by use of this software or hardware in dangerous applications.

Oracle®, Java, and MySQL are registered trademarks of Oracle and/or its affiliates. Other names may be trademarks of their respective owners.

Intel and Intel Inside are trademarks or registered trademarks of Intel Corporation. All SPARC trademarks are used under license and are trademarks or registered trademarks of SPARC International, Inc. AMD, Epyc, and the AMD logo are trademarks or registered trademarks of Advanced Micro Devices. UNIX is a registered trademark of The Open Group.

This software or hardware and documentation may provide access to or information about content, products, and services from third parties. Oracle Corporation and its affiliates are not responsible for and expressly disclaim all warranties of any kind with respect to third-party content, products, and services unless otherwise set forth in an applicable agreement between you and Oracle. Oracle Corporation and its affiliates will not be responsible for any loss, costs, or damages incurred due to your access to or use of third-party content, products, or services, except as set forth in an applicable agreement between you and Oracle.

# **Contents**

### 1 [Overview of Retail 360](#page-5-0)

### 2 [Get Started](#page-6-0)

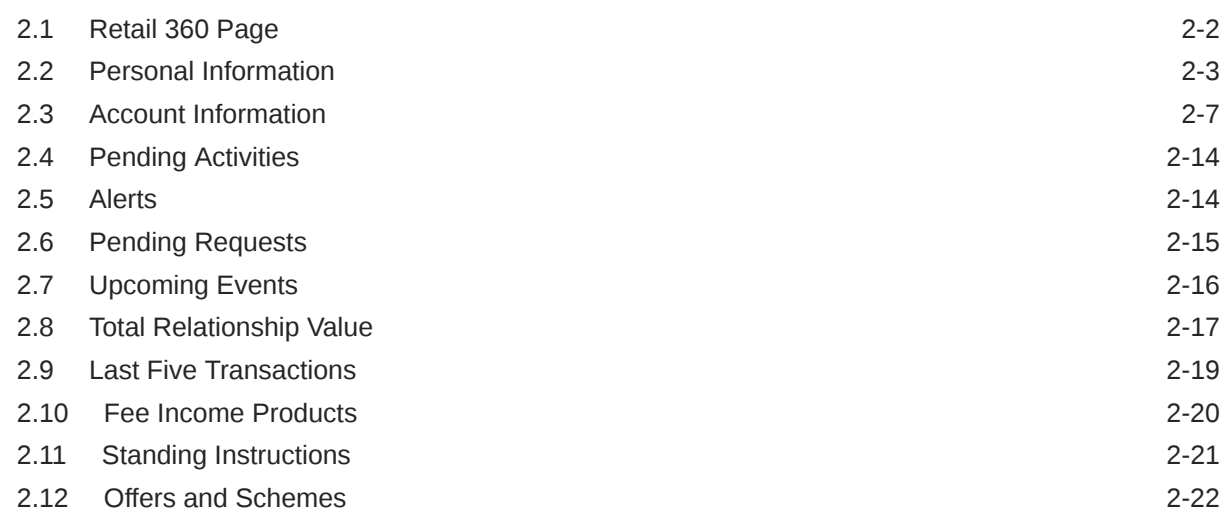

### [Index](#page-29-0)

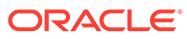

# Preface

- **Purpose**
- **Audience**
- Related Documents
- **Conventions**
- List of Topics
- [Symbols and Icons](#page-4-0)
- [Screenshot Disclaimer](#page-4-0)

### Purpose

This guide provides the detailed information about the Retail 360 feature.

### Audience

This guide is intended for the Relationship Managers (RM) in the retail division of the bank.

## Related Documents

For more information, see these Oracle resources:

- *Getting Started User Guide*
- *Retail Onboarding User Guide*

## **Conventions**

The following text conventions are used in this document:

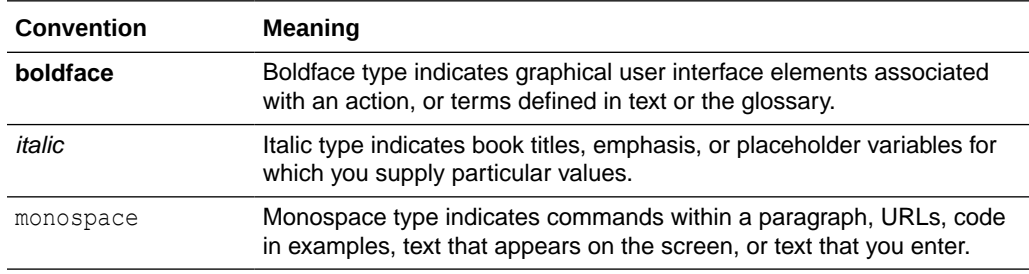

# List of Topics

This guide is organized into the following topics:

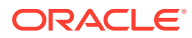

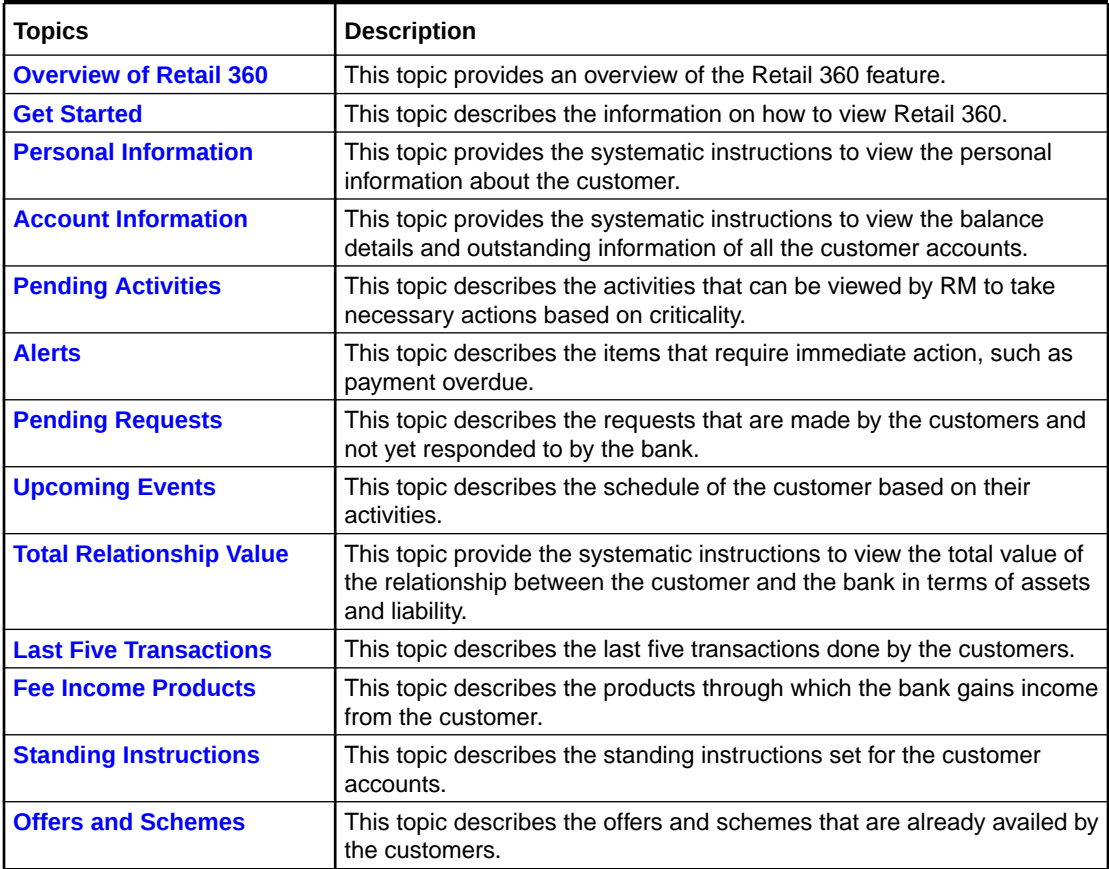

#### <span id="page-4-0"></span>**Table List of Topics**

# Symbols and Icons

The following are the symbols you are likely to find in this guide:

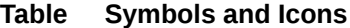

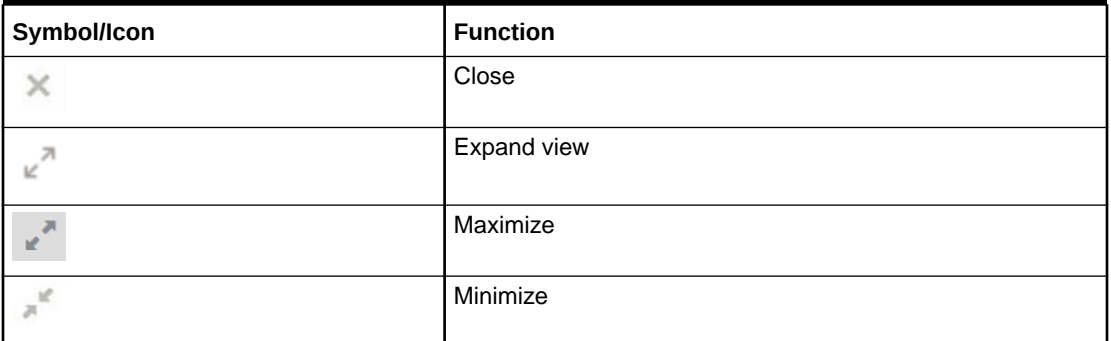

# Screenshot Disclaimer

Information used in the interface or documents are dummy, it does not exist in real world, and its only for reference purpose.

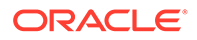

# <span id="page-5-0"></span>1 Overview of Retail 360

This topic describes the overview of the Retail 360 feature.

Retail 360 is an essential feature that is designed to simplify the work of Relationship Managers (RM) in the bank and save a significant amount of time. The customer-specific information displayed in Retail 360 enables the RM to stay up to date about their customers and perform actions that have strict deadlines on time.

Some of the most required information displayed in Retail 360 are:

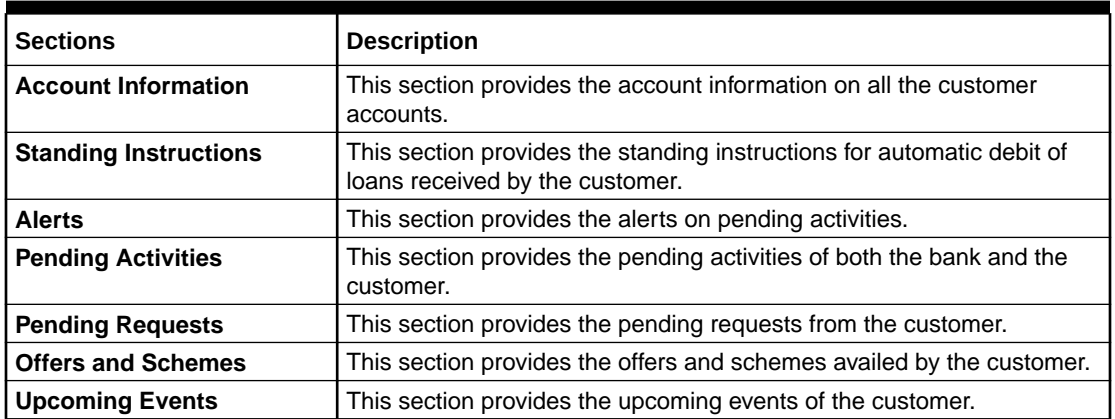

#### **Table 1-1 Customer Demographic Sections**

# <span id="page-6-0"></span>2 Get Started

This topic describes the detailed information on the various tiles/sections of the Retail 360 page.

Retail 360 enables the user to view all the necessary information about the customer from a single place. The Retail 360 page can be viewed using the *Customer Search* option.

This topic contains the following subtopics:

• [Retail 360 Page](#page-7-0)

This topic provides systematic instructions to view the customer details in Retail 360 page.

• [Personal Information](#page-8-0)

This topic provides the systematic instruction to view the personal information about the customer in the left pane of the Retail 360 page.

• [Account Information](#page-12-0)

This topic provides systematic instruction to view the balance details and outstanding information of all the customer accounts at the top of the Retail 360 page.

• [Pending Activities](#page-19-0)

This topic describes the information to view the activities that are pending from the RM and the customer.

**[Alerts](#page-19-0)** 

This topic describes the information on the alerts that require the immediate action, such as payment overdue.

**[Pending Requests](#page-20-0)** 

This topic describes the information to view the requests that are made by the customers and not yet responded by the bank.

• [Upcoming Events](#page-21-0)

This topic describes the information to view the schedule of the customer based on their activities.

• [Total Relationship Value](#page-22-0)

This topic provides systematic information to view the total value of the relationship between the customer and the bank in terms of assets and liability.

#### **[Last Five Transactions](#page-24-0)**

This topic describes the information to view the last five transactions done by the customers.

• [Fee Income Products](#page-25-0)

This topics describes the information to view the groups and lists the products through which the bank gains income from the customer.

#### **[Standing Instructions](#page-26-0)** This topic describes the information to view the standing instruction sets for the customer accounts.

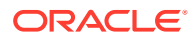

#### **[Offers and Schemes](#page-27-0)**

This topic describes the information to view the offers and schemes that are already availed by the customers.

# <span id="page-7-0"></span>2.1 Retail 360 Page

This topic provides systematic instructions to view the customer details in Retail 360 page.

Log in to the application homepage. For information on how to log in, refer to *Getting Started User Guide*.

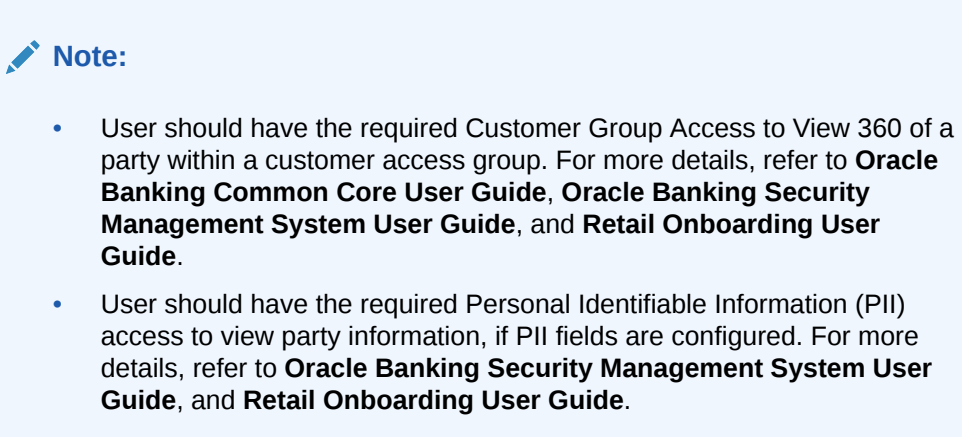

The fields, which are marked with an asterisk, are mandatory.

**1.** On the Home page, click **Party Services**. Under **Party Services**, click **View 360**. The **View 360** screen displays.

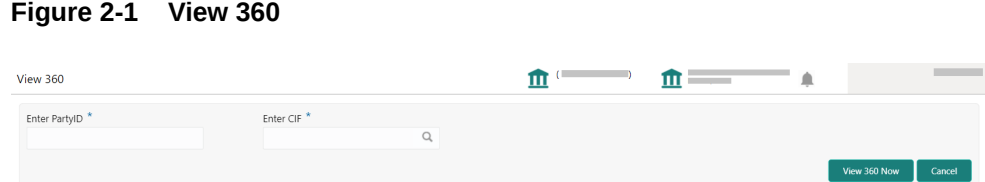

**2.** On the **View 360** screen, specify the fields. For more information on fields, refer to the field description table.

#### **Table 2-1 View 360 - Field Description**

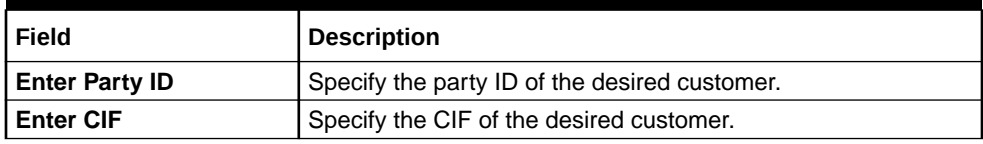

**3.** Click **View 360 Now**.

The **Retail 360** page displays.

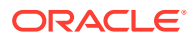

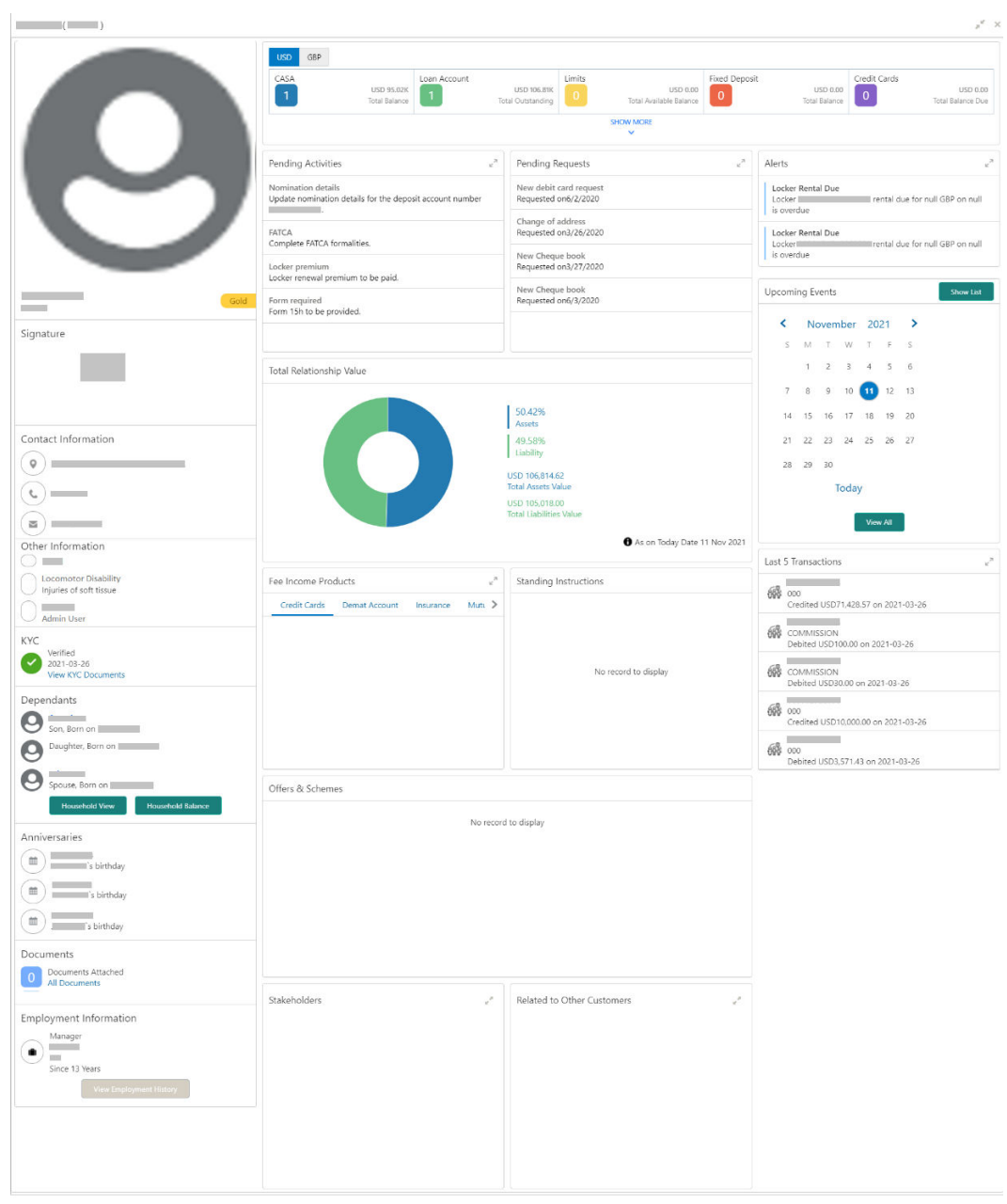

<span id="page-8-0"></span>**Figure 2-2 Retail 360**

### 2.2 Personal Information

This topic provides the systematic instruction to view the personal information about the customer in the left pane of the Retail 360 page.

Before you begin, open the Retail 360 page. For more information, refer to [Retail 360 Page](#page-7-0).

The following table describes the different sections in the Personal Information tile:

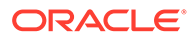

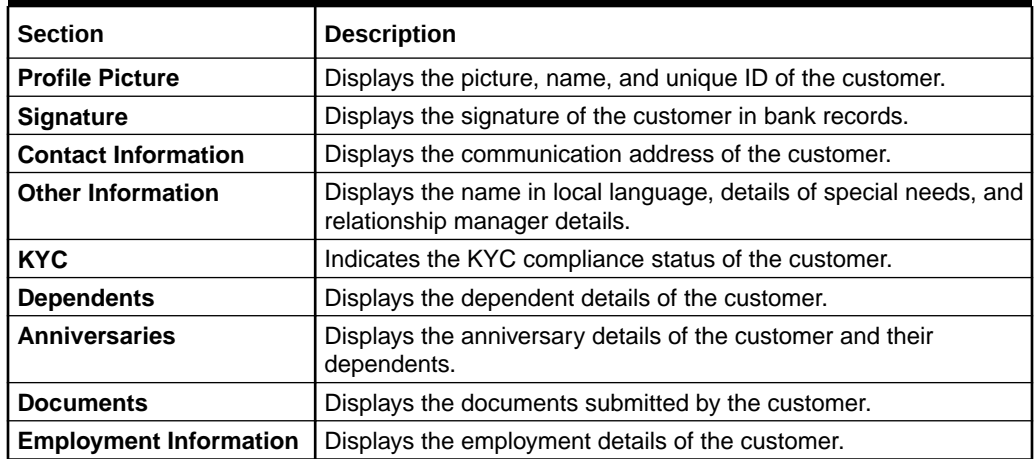

#### **Table 2-2 Personal Information - Section Description**

#### **Dependants**

The **Dependants** section displays the dependant information.

#### **Figure 2-3 Dependants**

**1.** On the **Retail 360** page, in the **Dependents** section, click **Household View** to view the dependent information in the tree view.

The **Household View** window displays.

# Household view Account Holder Daughter

**Figure 2-4 Household View**

- **2.** Click icon to exit the **Household View** window.
- **3.** On the Retail 360 page, in the **Dependents** section, click **Household Balance** to view the balance in all the dependent accounts.

The **Household Balance** window displays.

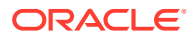

 $\widehat{\mathbf{x}}$ 

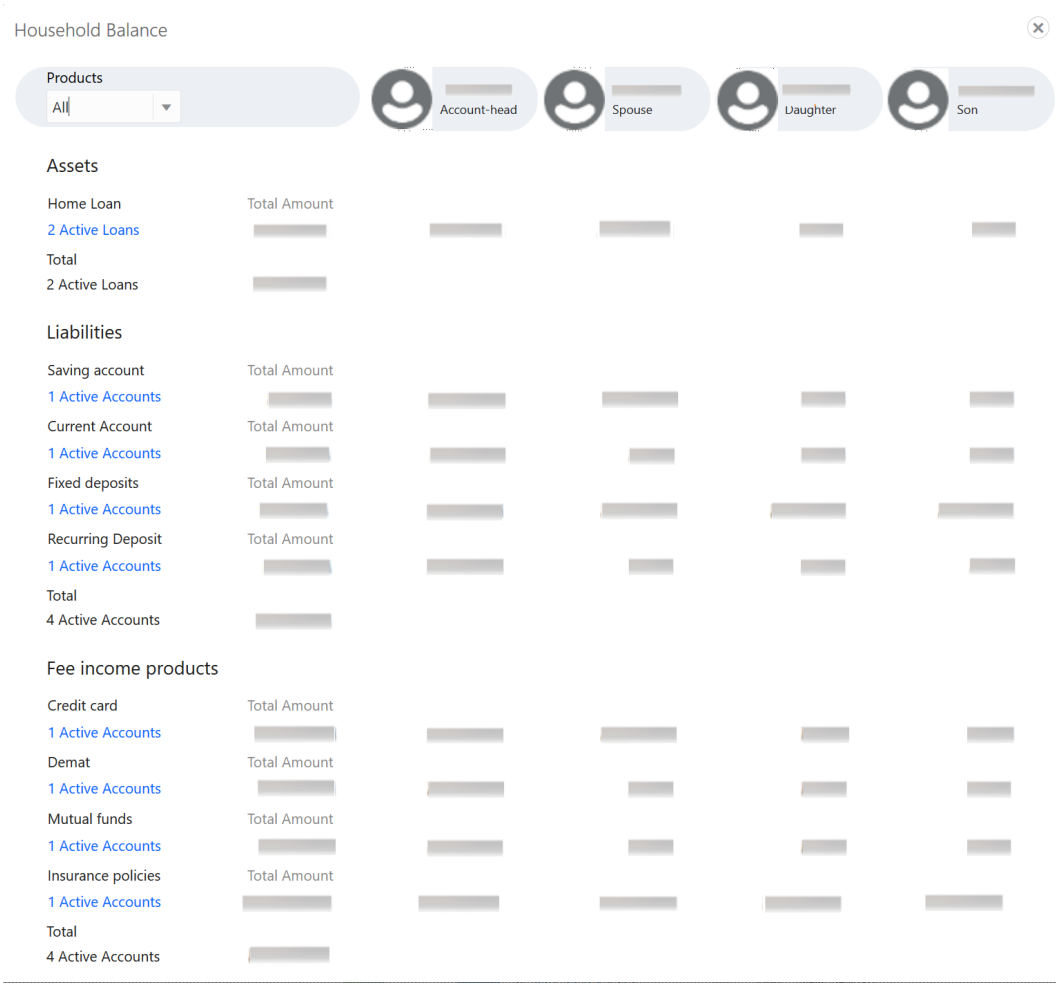

#### **Figure 2-5 Household Balance**

- **4.** Select the **Products** from the drop-down list. The options available are:
	- All
	- Assets
	- Liabilities
	- Fee Income Products

The **Household Balance for Selected Product** displays.

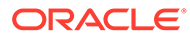

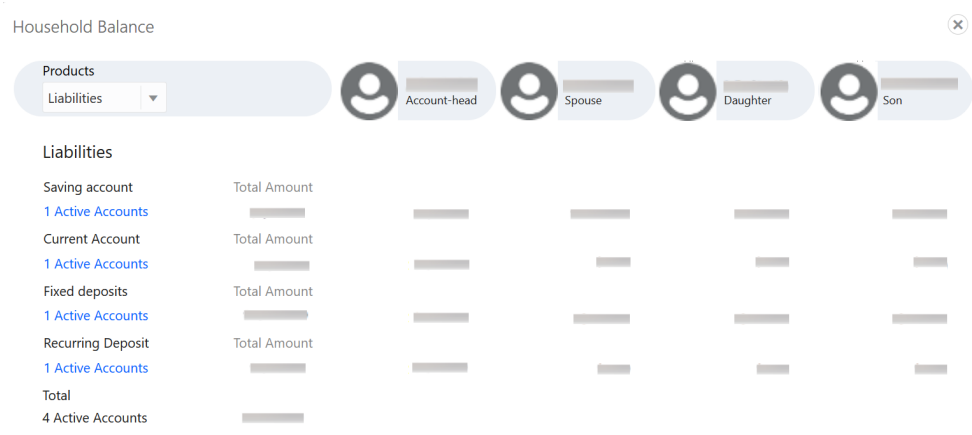

#### **Figure 2-6 Household Balance for Selected Product**

**5.** Click  $\overline{\mathbf{X}}$  icon to exit the **Household Balance** window.

#### **Documents**

The **Documents** section displays the details of all the documents submitted by the customer.

**Figure 2-7 Documents**

### **Documents**

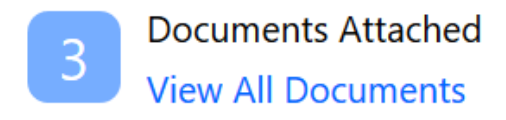

**6.** On the Retail 360 page, in the **Documents** section, click **All Documents**.

#### Documents  $\widehat{\mathbf{x}}$  $+$   $\overline{\varepsilon}$   $\overline{\mathbb{m}}$ Passport **ID Number: ID issue Date: ID expiry Date:** a.  $\overline{\phantom{0}}$ **Attached Document:** view **Driving license ID Number: ID** issue Date: ID expiry Date: Attached Document: view National ID **ID Number:** ID issue Date:  $\overline{\phantom{a}}$ **ID expiry Date:** Attached Document: view

#### **Figure 2-8 Documents**

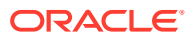

<span id="page-12-0"></span>**7.** Click icon to exit the **Documents** window.

#### **Employment Information:**

The **Employment** window displays the employment history.

**Figure 2-9 Employment Information**

### **Employment Information**

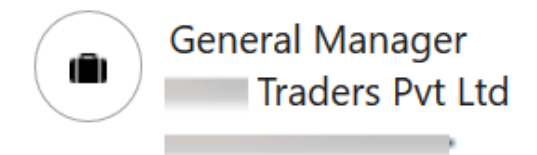

Since 10 Years

**Figure 2-10 View Employment History**

### **View Employment History**

**8.** On the Retail 360 page, in the **Employment Information** section, click **View Employment History** to view the employment details.

#### Employment  $\widehat{\mathbf{x}}$  $+$   $\overline{5}$   $\overline{1}$ **Organization name:** Traders Pvt Ltd **Organization type:**<br>Employee ID: **Demographics: Employment type:** Employee since: 10 Employee till: 10 Designation: General Manager Close

**9.** Click the  $\overline{\mathbf{X}}$  icon to exit the **Employment** window.

### 2.3 Account Information

This topic provides systematic instruction to view the balance details and outstanding information of all the customer accounts at the top of the Retail 360 page.

Before you begin, open the Retail 360 page. For more information, refer to the [Retail 360](#page-7-0) [Page](#page-7-0).

The details of the following customer accounts are displayed on the Retail 360 page:

• CASA

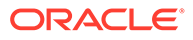

- Loan Account
- Limits
- Fixed Deposit
- Credit Cards
- Recurring Deposit
- Demat Account
- **Mutual Funds**
- Insurance Policies
- Lockers

A basic view of the account information is as follows:

**Figure 2-11 Account Information – Basic View**

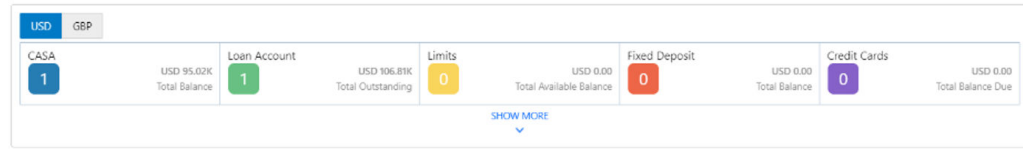

Perform the following steps to view the account information of the customer accounts:

**1.** On the Retail 360 page, under the **Account Information** section, click **SHOW MORE**.

The **Account Information – Expanded View** displays.

#### **Figure 2-12 Account Information – Expanded View**

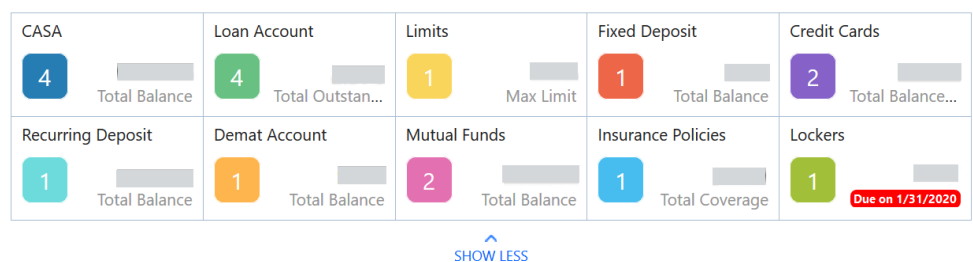

**2.** Click on the account count in the **CASA** section to view the detailed information about CASA.

The **CASA Information** window displays.

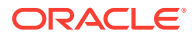

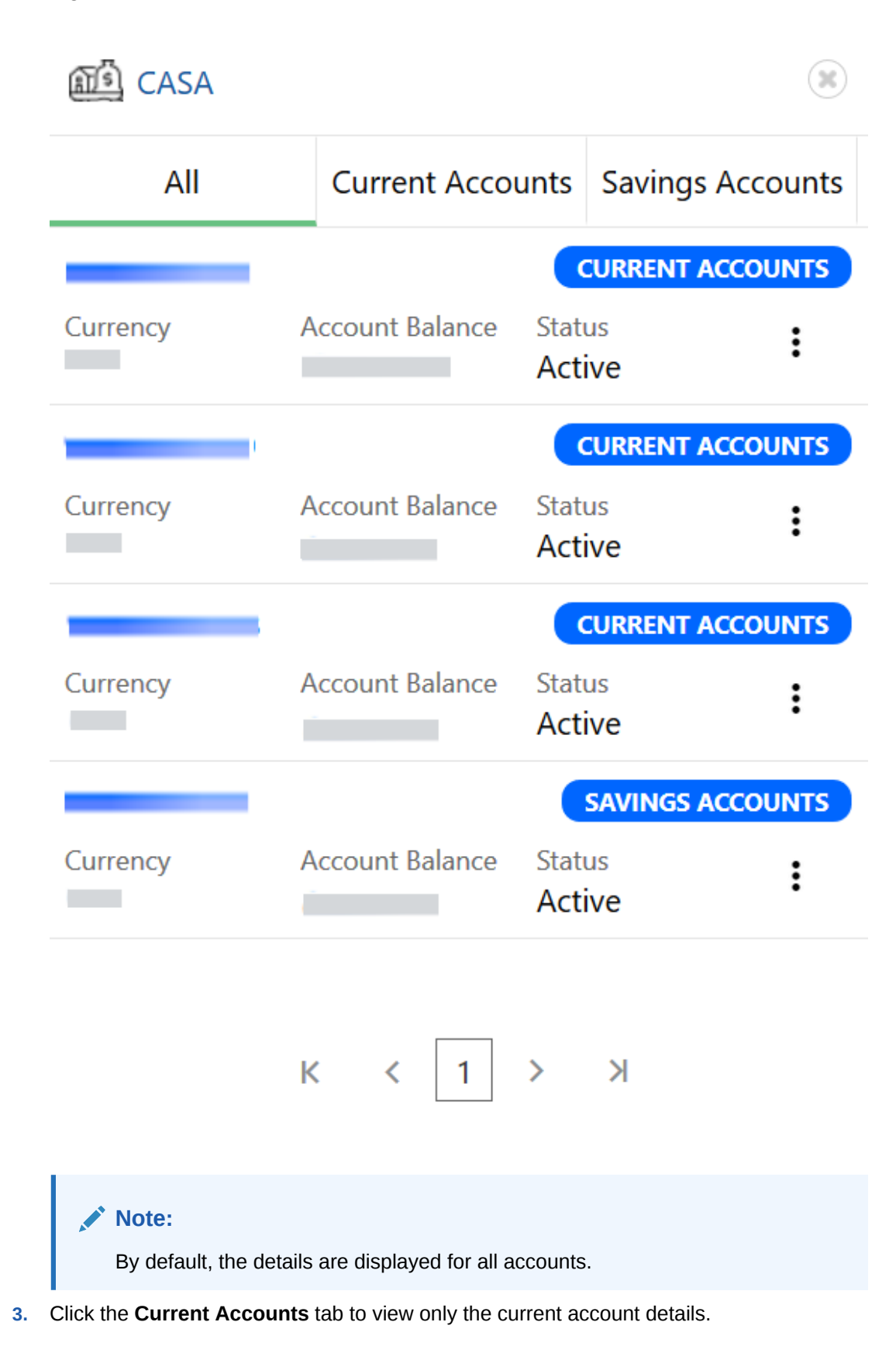

**Figure 2-13 CASA Information**

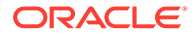

The **Current Accounts** window displays.

**Figure 2-14 Current Accounts**

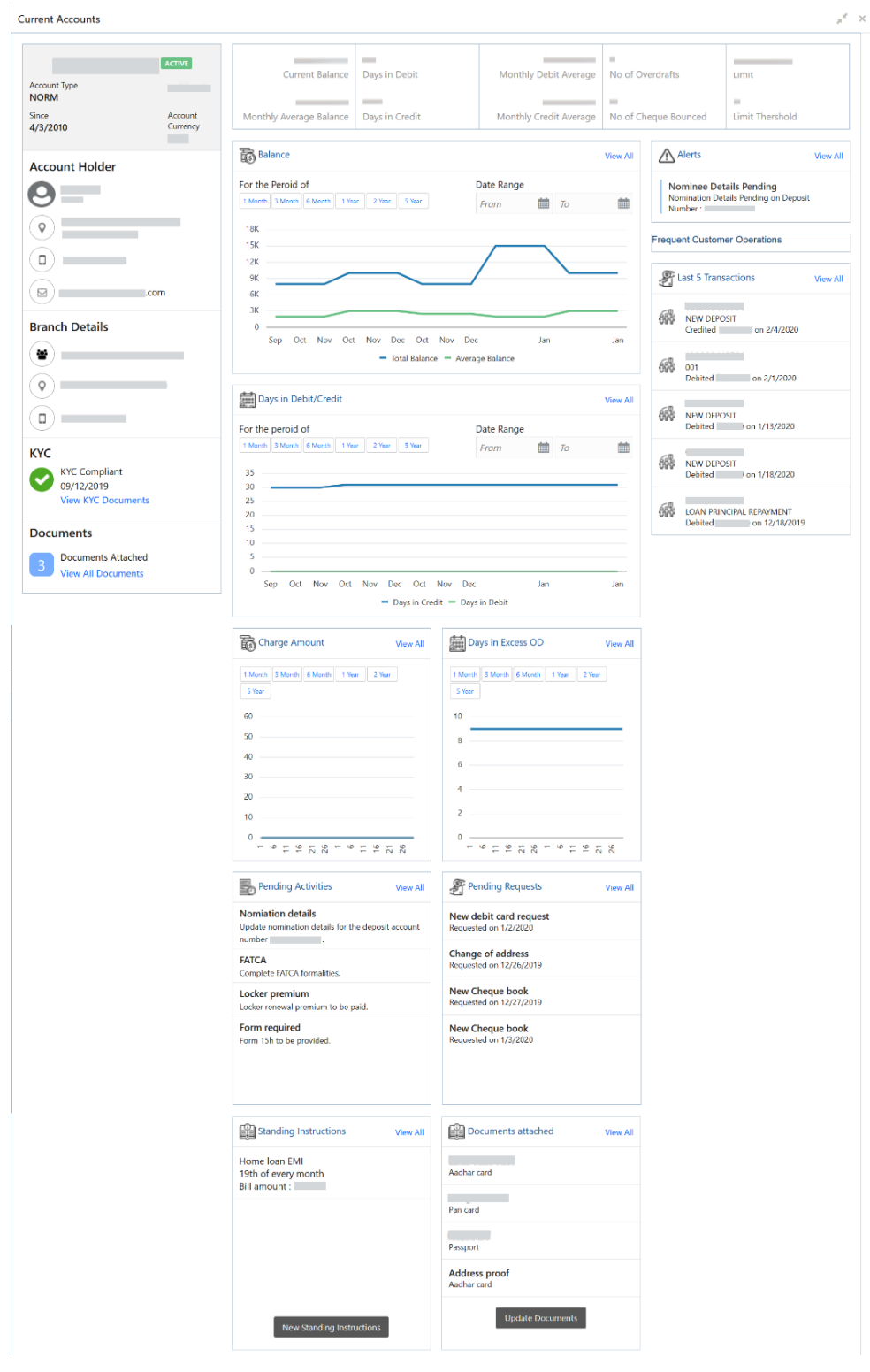

**Note:** You can also view only savings account details in the **Savings Accounts** tab.

In case of an unauthorized overdraw, the system displays the notification in the CASA widget to indicate the number of accounts that have an unauthorized overdraft.

**Figure 2-15 CASA Information- Notification**

| CASA |                      | Loan Account          | Limits          | <b>Fixed Deposit</b> | Credit Cards              |
|------|----------------------|-----------------------|-----------------|----------------------|---------------------------|
| 4    | <b>Total Balance</b> | 44<br>Total Outstandi | Total Available | <b>Total Balance</b> | $\sim$<br>Total Balance D |

**4.** On the Retail 360 page, under the **CASA** account information section, click on the notification.

The **Overdraft** window displays the accounts with unauthorized overdraft.

**Figure 2-16 CASA Information - Unauthorozed Overdraft**

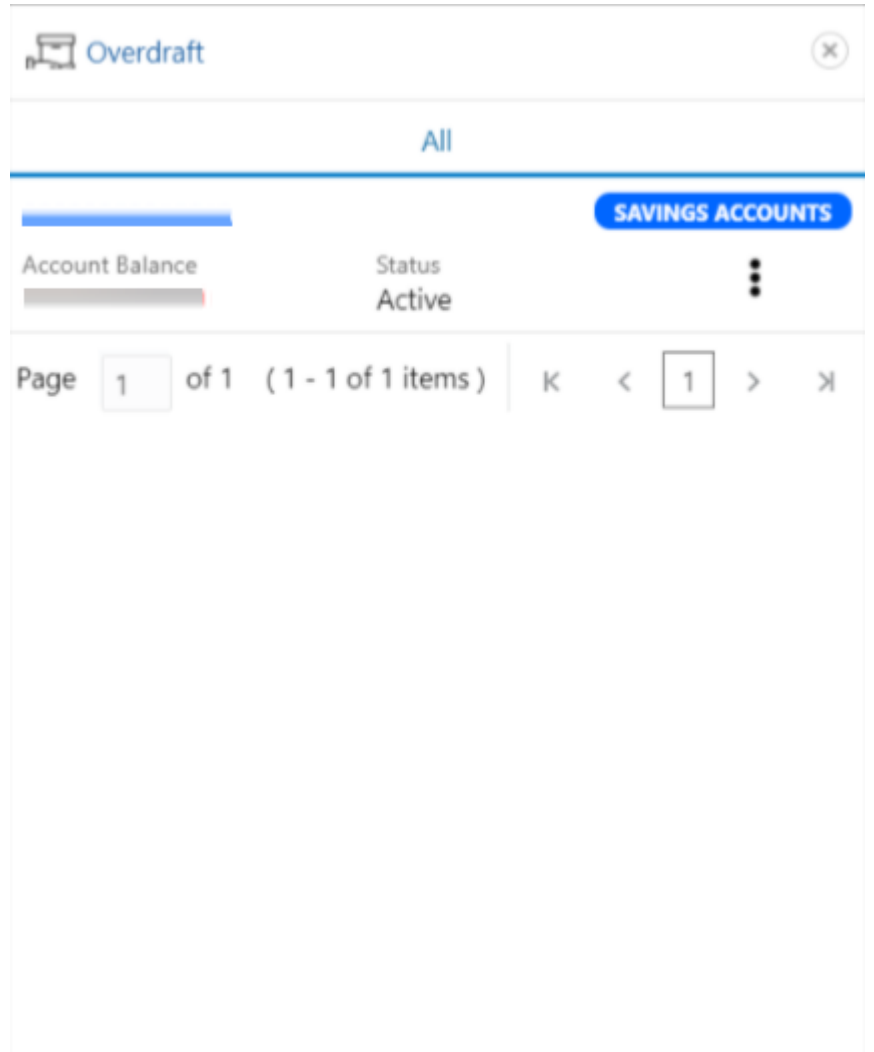

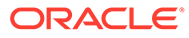

**5.** On the **Overdraft** window, click on the desired account number.

The **Account Balances** window displays.

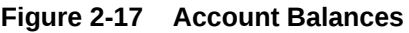

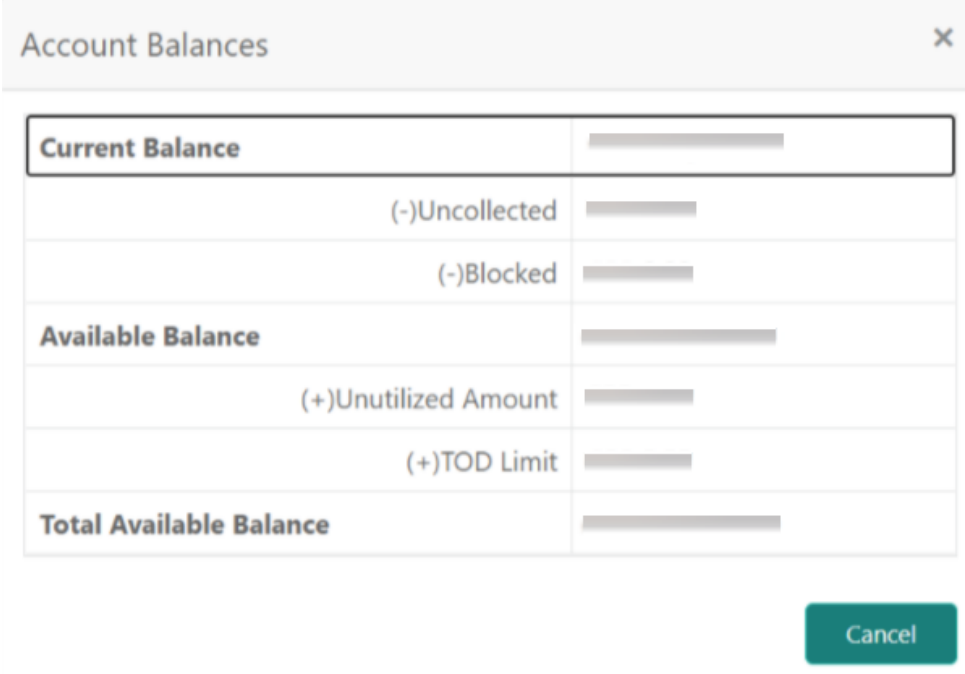

**6.** On the Retail 360 page, under the **Account Information** section, click **Loan Account** to view the loan account details.

The **Loan Account** window displays.

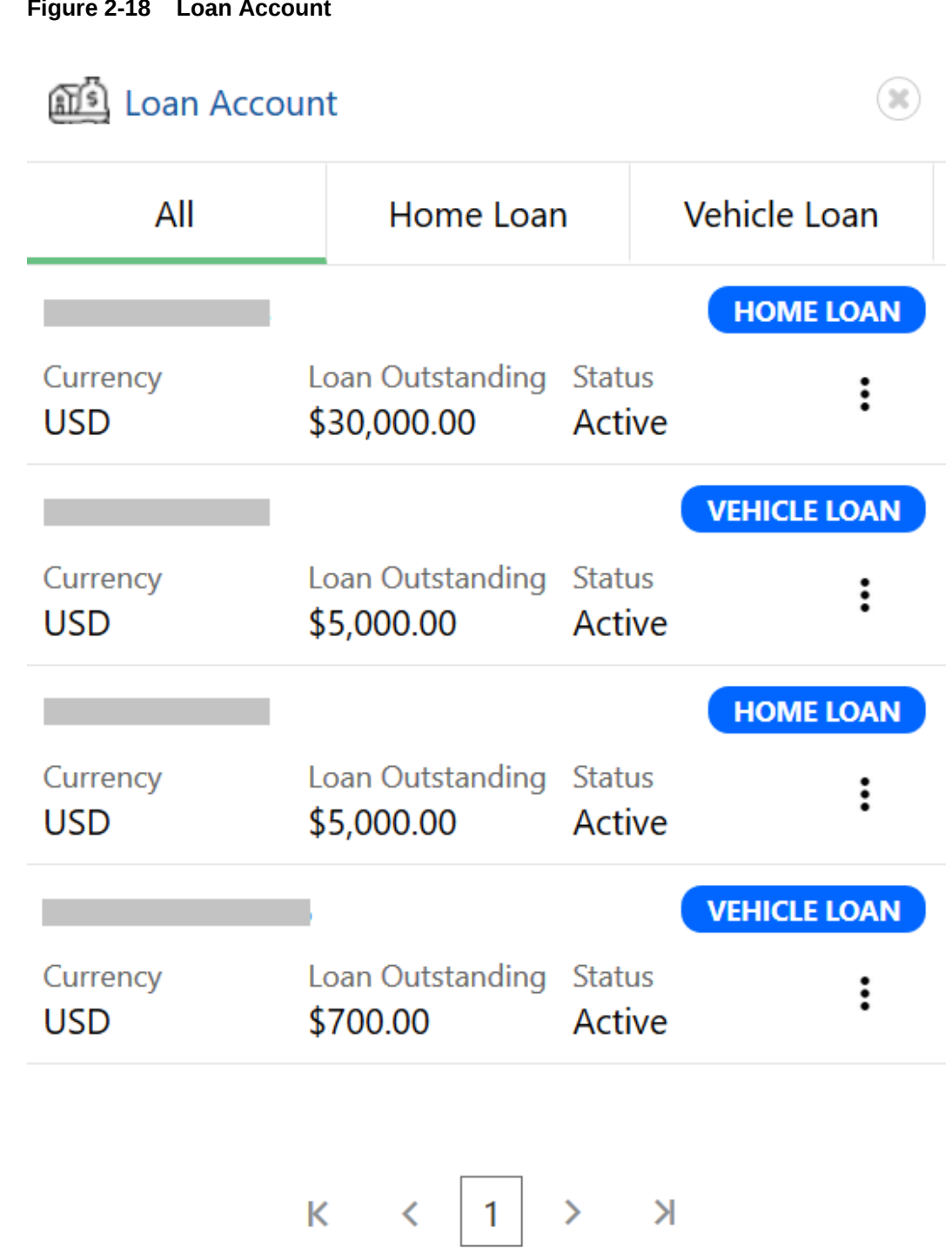

### **Figure 2-18 Loan Account**

### **Note:**

By default, the details are displayed for all the loan accounts. You can also click on the corresponding tab to view details about the specific loan. For example, to view details about the vehicle loan, click the **Vehicle Loan** tab.

# <span id="page-19-0"></span>2.4 Pending Activities

This topic describes the information to view the activities that are pending from the RM and the customer.

The RM can view these activities and take necessary actions based on criticality.

The following figure shows a sample of the **Pending Activities** tile:

#### **Figure 2-19 Pending Activities**

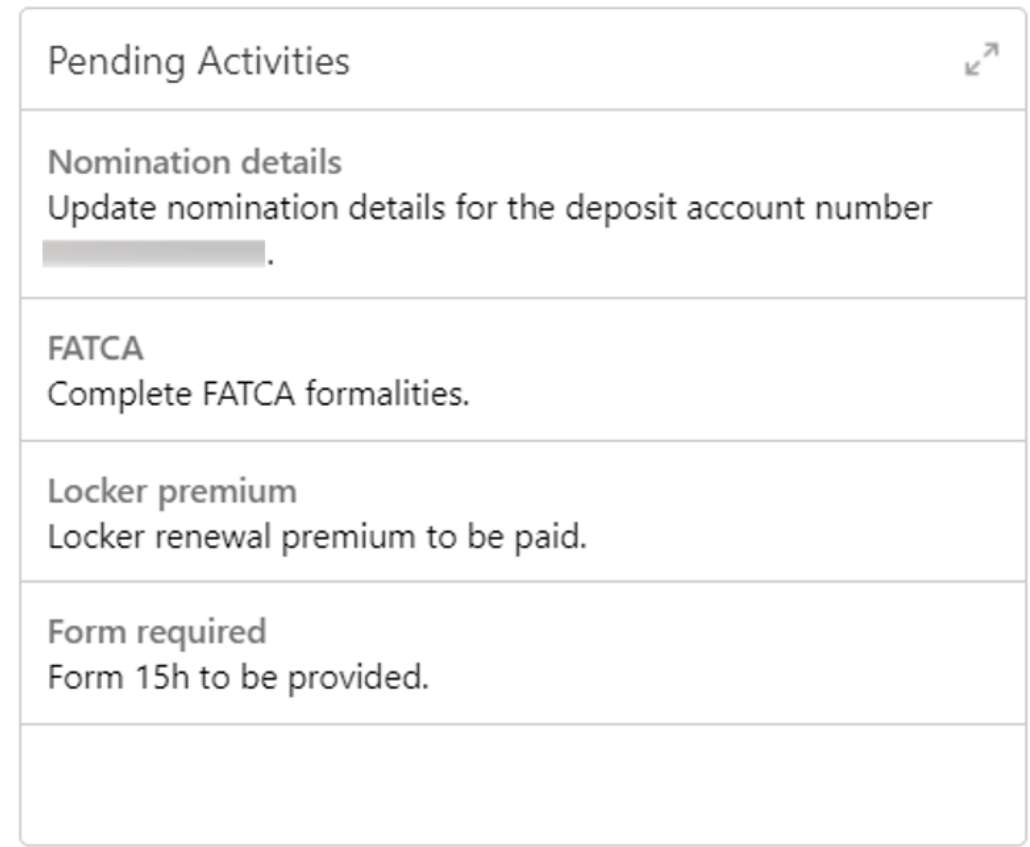

## 2.5 Alerts

This topic describes the information on the alerts that require the immediate action, such as payment overdue.

By periodically monitoring this section, the RM can well prioritize the actions to be performed. The following figure is a sample of this tile:

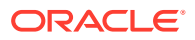

<span id="page-20-0"></span>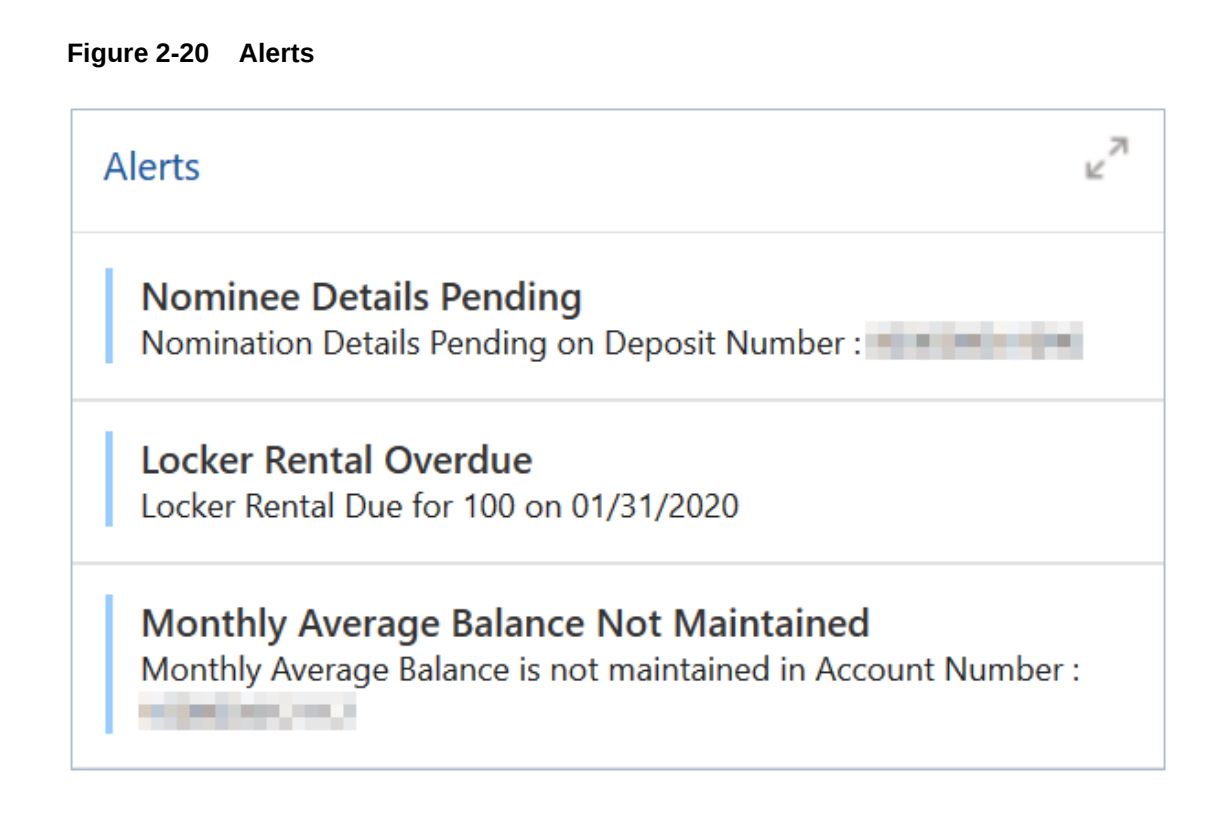

# 2.6 Pending Requests

This topic describes the information to view the requests that are made by the customers and not yet responded by the bank.

The following figure shows a sample of this tile:

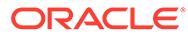

#### <span id="page-21-0"></span>**Figure 2-21 Pending Requests**

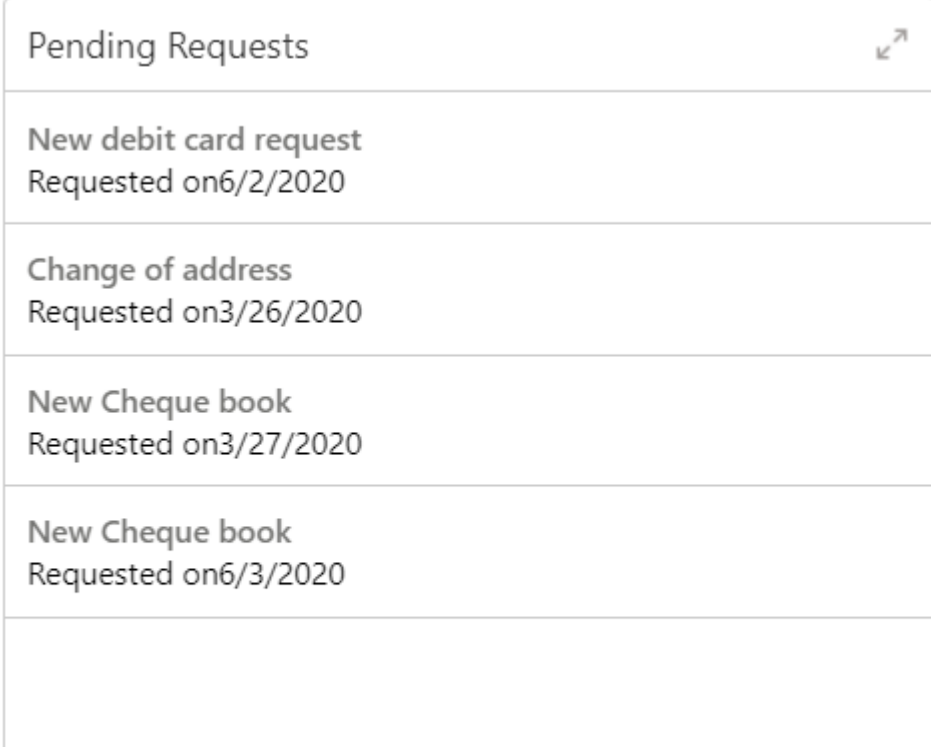

# 2.7 Upcoming Events

This topic describes the information to view the schedule of the customer based on their activities.

The following figure shows a sample of this tile:

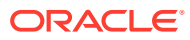

<span id="page-22-0"></span>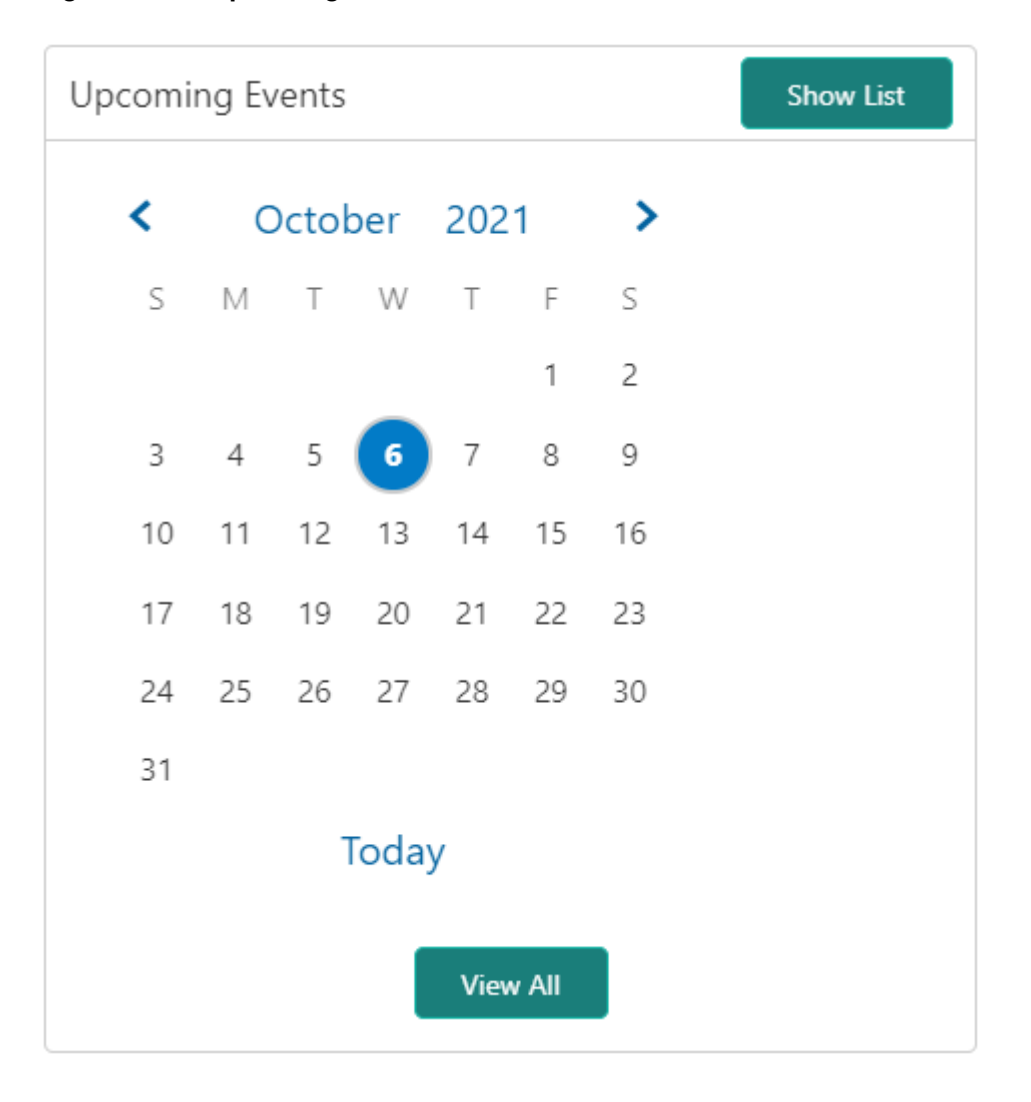

**Figure 2-22 Upcoming Events**

The following options are available to view the required details:

**Table 2-3 Upcoming Events - Options**

| Action      | <b>Description</b>                                     |
|-------------|--------------------------------------------------------|
| l Show List | Click Show List to view the upcoming events as a list. |
| l View All  | Click View All to view all the upcoming events.        |

# 2.8 Total Relationship Value

This topic provides systematic information to view the total value of the relationship between the customer and the bank in terms of assets and liability.

Before you begin, open the Retail 360 page. For more information, refer to [Retail 360 Page](#page-7-0).

The following figure shows a sample of this tile:

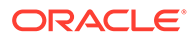

**Back** 

Deposits

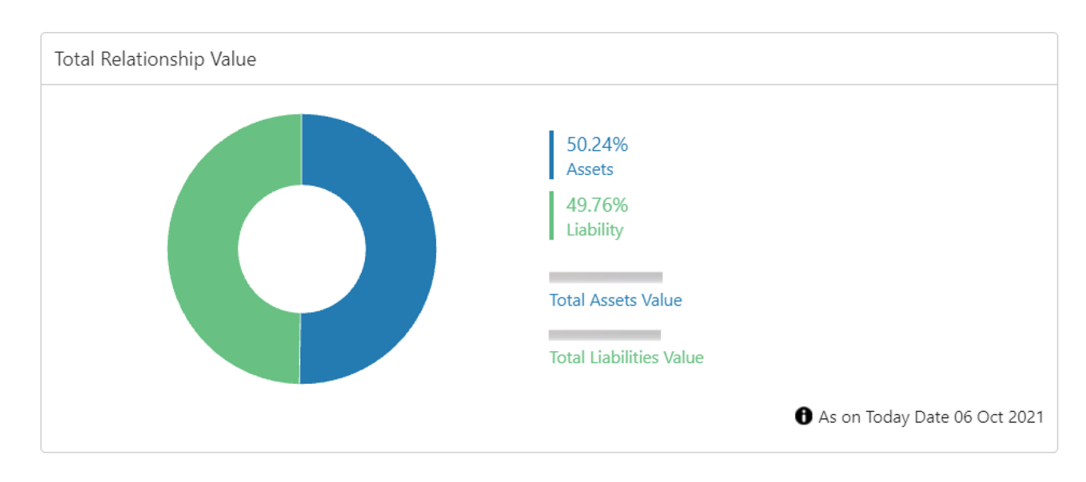

### **Figure 2-23 Total Relationship Value**

#### **View the Liability Chart**

**1.** On the Relationship chart, click on the liability portion to view only the liability value.

The **Liabilities** window displays.

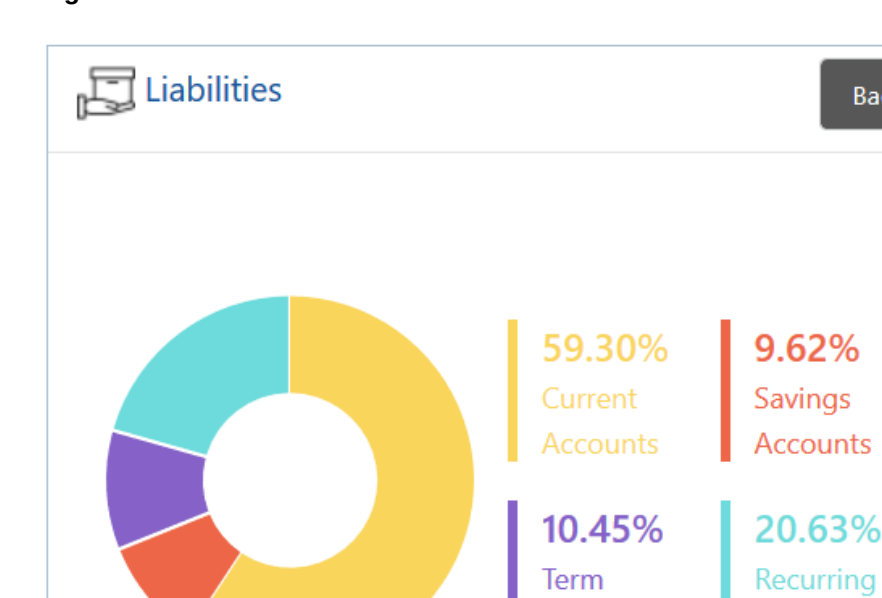

**Deposits** 

As on Today Date 08 Apr 2020

#### **Figure 2-24 Liabilities**

**2.** Click **Back** to view the relationship chart on the Retail 360 page.

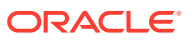

 $\checkmark$ 

 $\rightarrow$ 

#### <span id="page-24-0"></span>**View the Assets Chart**

**3.** On the Relationship chart, click on the assets portion to view only the assets value. The **Assets** window displays.

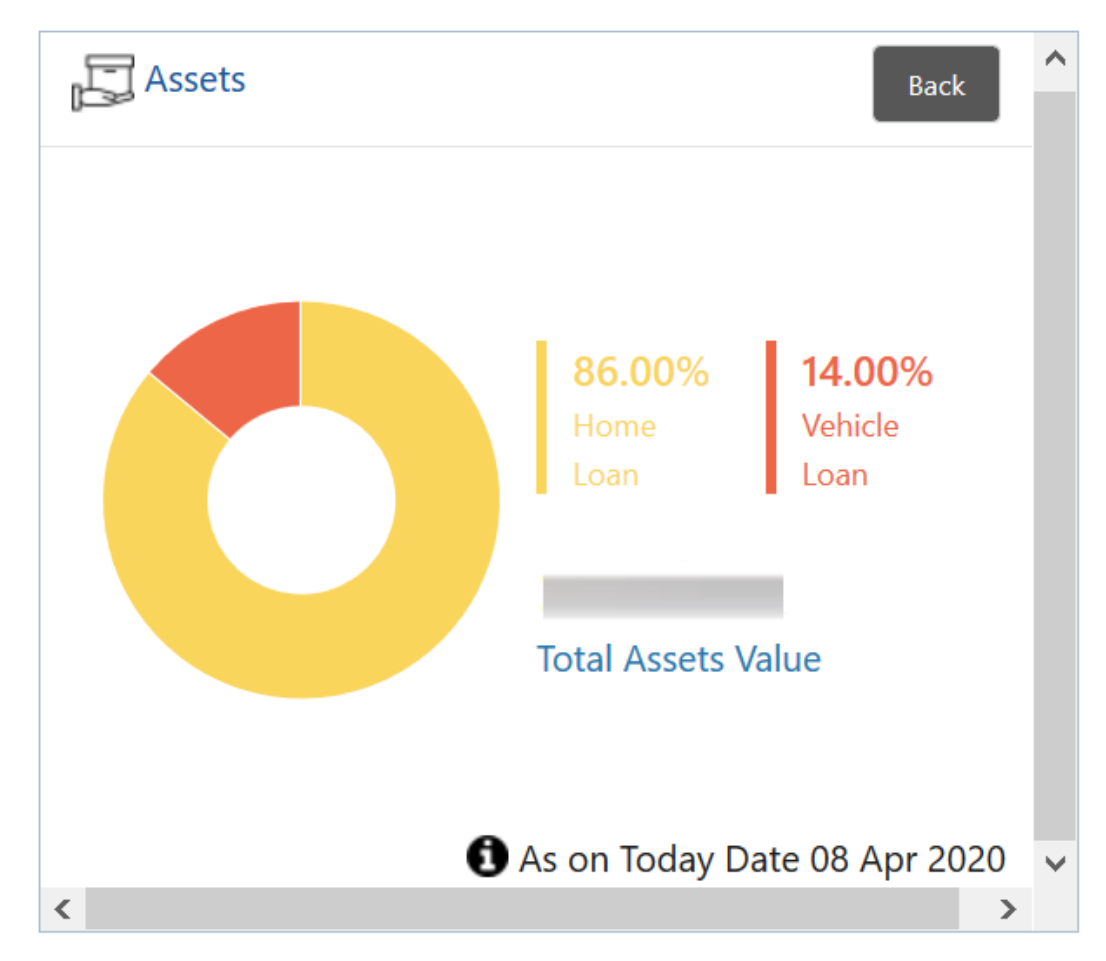

**Figure 2-25 Assets**

**4.** Click **Back** to view the relationship chart on the Retail 360 page.

### 2.9 Last Five Transactions

This topic describes the information to view the last five transactions done by the customers. The following figure shows a sample of the **Last Five Transactions** tile.

<span id="page-25-0"></span>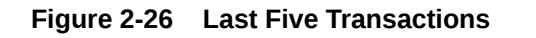

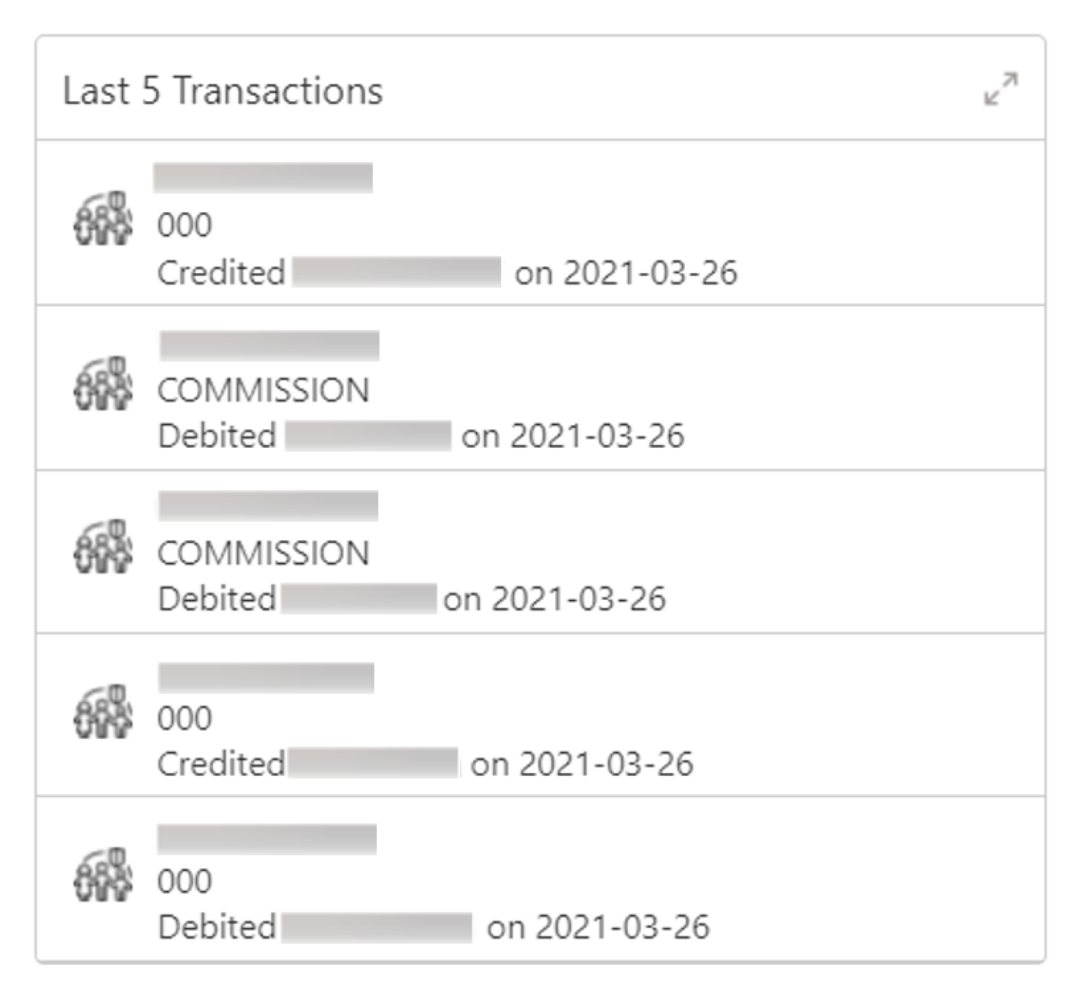

## 2.10 Fee Income Products

This topics describes the information to view the groups and lists the products through which the bank gains income from the customer.

The following figure shows a sample of this tile.

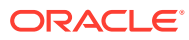

<span id="page-26-0"></span>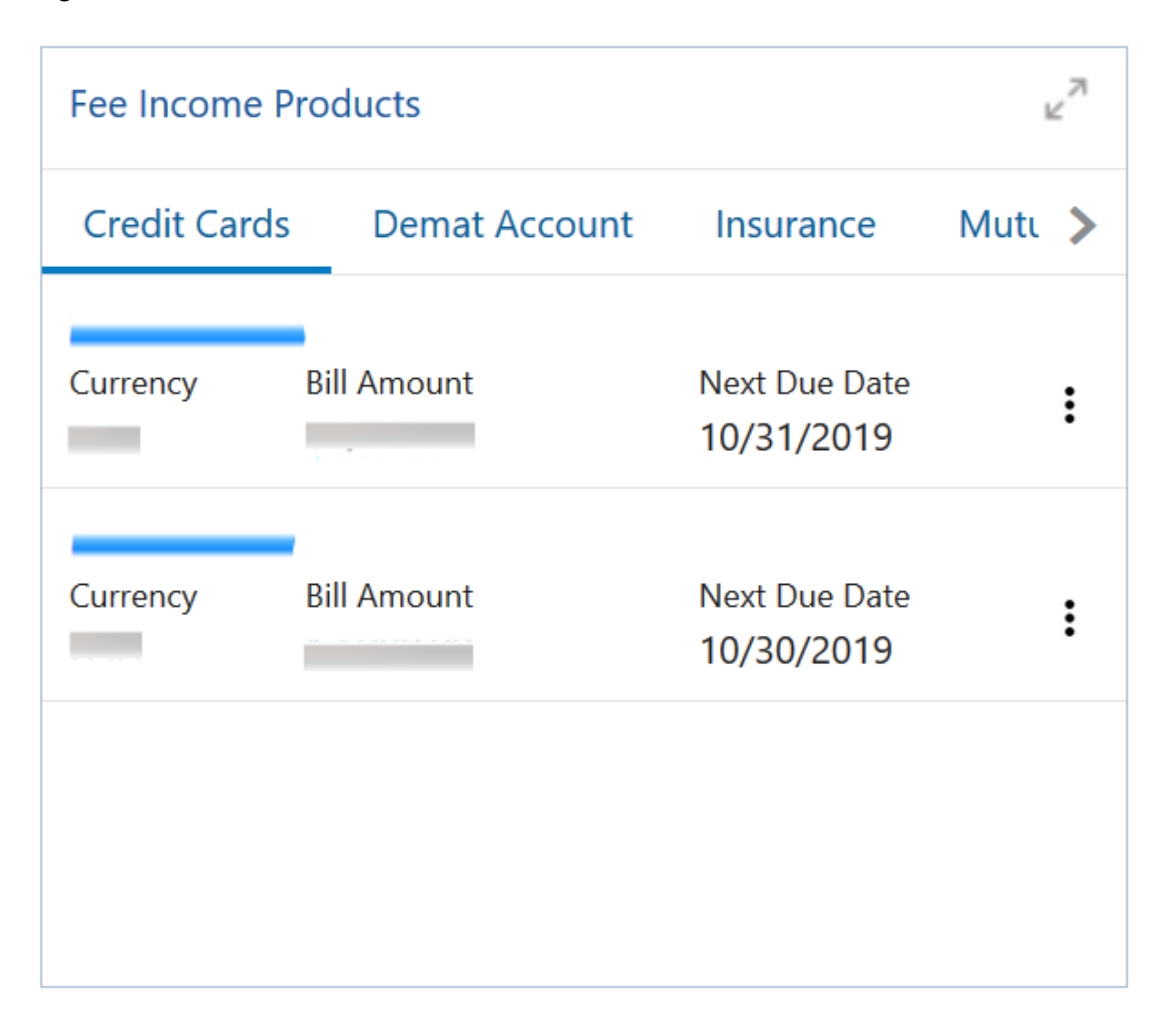

**Figure 2-27 Fee Income Products**

Fee income products are further grouped as:

**Table 2-4 Fee Income Products**

| Tab                  | <b>Description</b>                         |  |
|----------------------|--------------------------------------------|--|
| <b>Credit Cards</b>  | Displays the details of the credit cards.  |  |
| <b>Demat Account</b> | Displays the details of the demat account. |  |
| <b>Insurance</b>     | Displays the details of the insurance.     |  |
| <b>Mutual Funds</b>  | Displays the details of the mutual funds.  |  |

### 2.11 Standing Instructions

This topic describes the information to view the standing instruction sets for the customer accounts.

In addition to viewing existing instructions, the RMs can easily create new standing instructions from this tile. The following figure shows a sample of this tile. Users can select **New Standing Instructions** to create a new standing instruction.

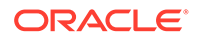

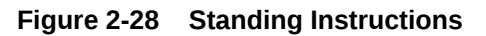

<span id="page-27-0"></span>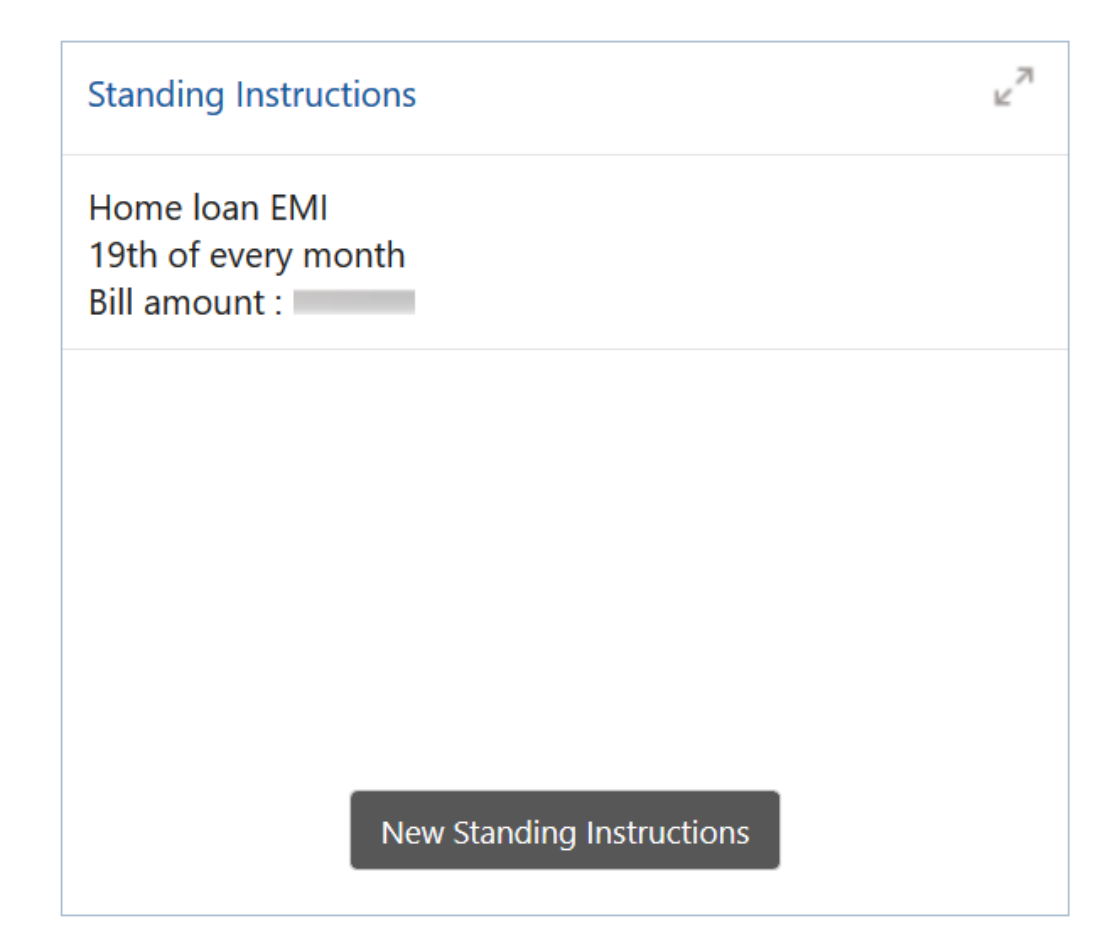

# 2.12 Offers and Schemes

This topic describes the information to view the offers and schemes that are already availed by the customers.

Knowing the existing offers and schemes of the customer helps the RM in promoting different products. The following figures shows a sample of the **Offers and Schemes** tile and its expanded view.

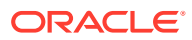

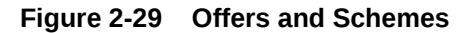

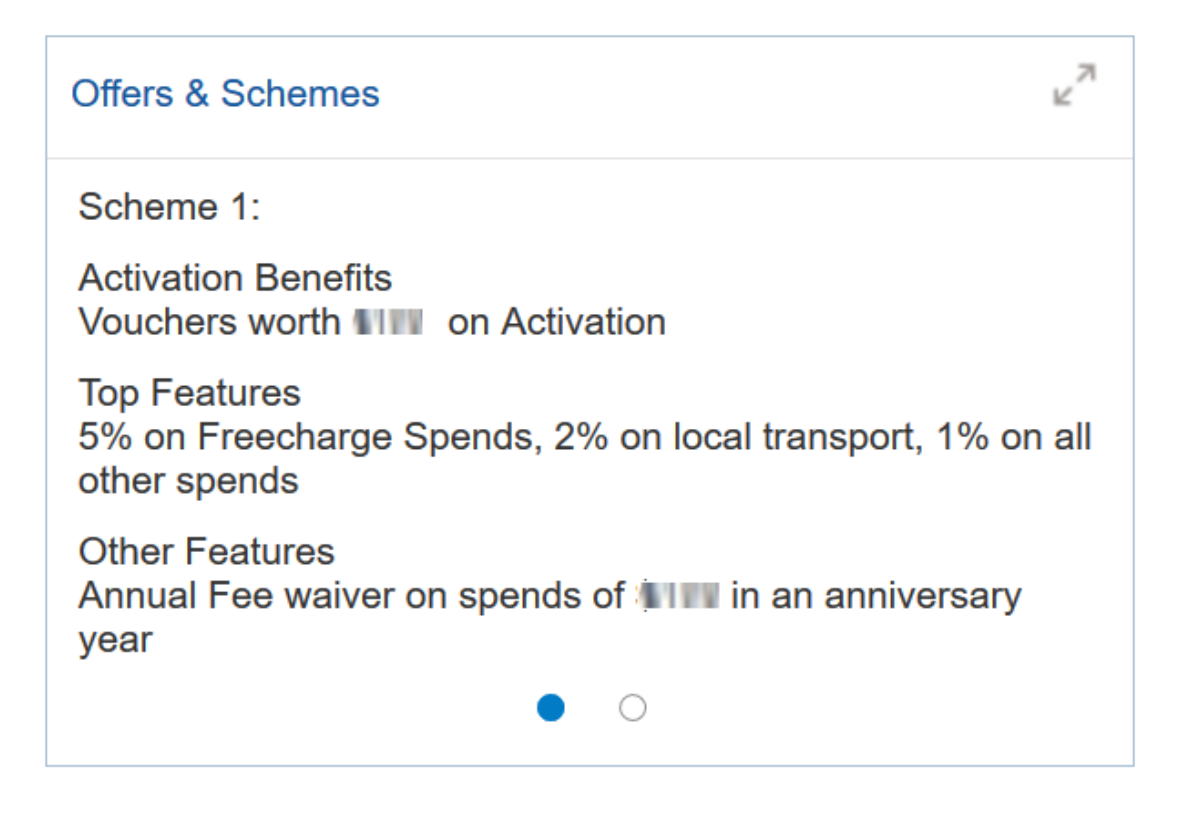

#### **Figure 2-30 Offers and Schemes - Expanded View**

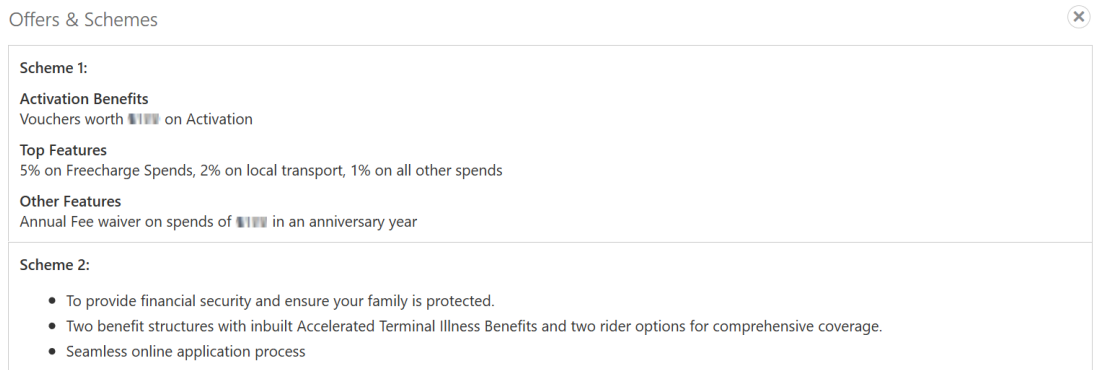

- Discount on premiums for non-smokers
- Medical Second Opinion

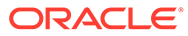

# <span id="page-29-0"></span>Index

### A

Account Information, *[2-7](#page-12-0)* Alerts, *[2-14](#page-19-0)*

### F

Fee Income Products, *[2-20](#page-25-0)*

### G

Get Started, *[2-1](#page-6-0)*

### $\mathbf{L}$

Last Five Transactions, *[2-19](#page-24-0)*

### O

Offers and Schemes, *[2-22](#page-27-0)* Overview of Retail 360, *[1-1](#page-5-0)*

### P

Pending Activities, *[2-14](#page-19-0)* Pending Requests, *[2-15](#page-20-0)* Personal Information, *[2-3](#page-8-0)*

### R

Retail 360 Page, *[2-2](#page-7-0)*

### S

Standing Instructions, *[2-21](#page-26-0)*

### T

Total Relationship Value, *[2-17](#page-22-0)*

### $\cup$

Upcoming Events, *[2-16](#page-21-0)*

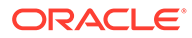